# Configuración de la integración de 9800 WLC con Aruba ClearPass - Dot1x & Implementación de FlexConnect para sucursales  $\overline{\phantom{a}}$

# Contenido

Introducción **Prerequisites Requirements** Componentes Utilizados **Antecedentes** Flujo de tráfico Diagrama de la red Configuración del controlador inalámbrico Catalyst 9800 C9800 - Configuración de parámetros AAA para dot1x C9800 - Configuración del perfil WLAN "corporativo" C9800 - Configurar perfil de política C9800 - Configurar etiqueta de directiva C9800 - Perfil de unión a PA C9800: perfil flexible C9800: etiqueta del sitio C9800: etiqueta RF C9800 - Asignación de etiquetas a AP Configuración de Aruba CPPM Configuración inicial del servidor de Aruba ClearPass Policy Manager Aplicar licencias Agregar el controlador inalámbrico C9800 como dispositivo de red Configurar CPPM para usar Windows AD como origen de autenticación Configurar el servicio de autenticación Dot1X de CPPM Verificación **Troubleshoot** Información Relacionada

# Introducción

Este documento describe la integración del controlador inalámbrico Catalyst 9800 con Aruba ClearPass Policy Manager (CPPM) y Microsoft Active Directory (AD) para ofrecer autenticación dot1x a clientes inalámbricos en una implementación Flexconnect.

## **Prerequisites**

### **Requirements**

Cisco recomienda que tenga conocimiento de estos temas y que se hayan configurado y verificado:

- Controlador inalámbrico Catalyst 9800
- Servidor Aruba ClearPass (requiere licencia de plataforma, licencia de acceso y licencia integrada)
- Windows AD operativo
- Autoridad de certificación opcional (CA)
- Servidor DHCP operativo
- Servidor DNS operativo (necesario para la validación de CRL de certificados)
- $\cdot$  ESXi
- Todos los componentes pertinentes se sincronizan con NTP y se verifica que tengan la hora correcta (necesario para la validación del certificado)
- Conocimiento de temas: Implementación de C9800 y nuevo modelo de configuraciónFuncionamiento de FlexConnect en C9800 Autenticación Dot1x

#### Componentes Utilizados

La información que contiene este documento se basa en estas versiones de software y hardware.

- C9800-L-C Cisco IOS-XE 17.3.3
- C9130AX, 4800 AP
- $\bullet$  parche de Aruba ClearPass, 6-8-0-109592 y 6.8-3
- Servidor MS Windows Active Directory (GP configurado para la emisión automatizada de certificados basada en equipo a terminales administrados)Servidor DHCP con opción 43 y opción 60Servidor DNSServidor NTP para sincronizar la hora de todos los componentesCA

The information in this document was created from the devices in a specific lab environment. All of the devices used in this document started with a cleared (default) configuration. Si tiene una red en vivo, asegúrese de entender el posible impacto de cualquier comando.

## **Antecedentes**

### Flujo de tráfico

En una implementación empresarial típica con varias sucursales, cada sucursal está configurada para proporcionar acceso dot1x a los empleados corporativos. En este ejemplo de configuración, PEAP se utiliza para proporcionar acceso dot1x a usuarios corporativos a través de una instancia ClearPass implementada en el Data Center central (DC). Los certificados de equipo se utilizan junto con la verificación de las credenciales de los empleados en un servidor de Microsoft AD.

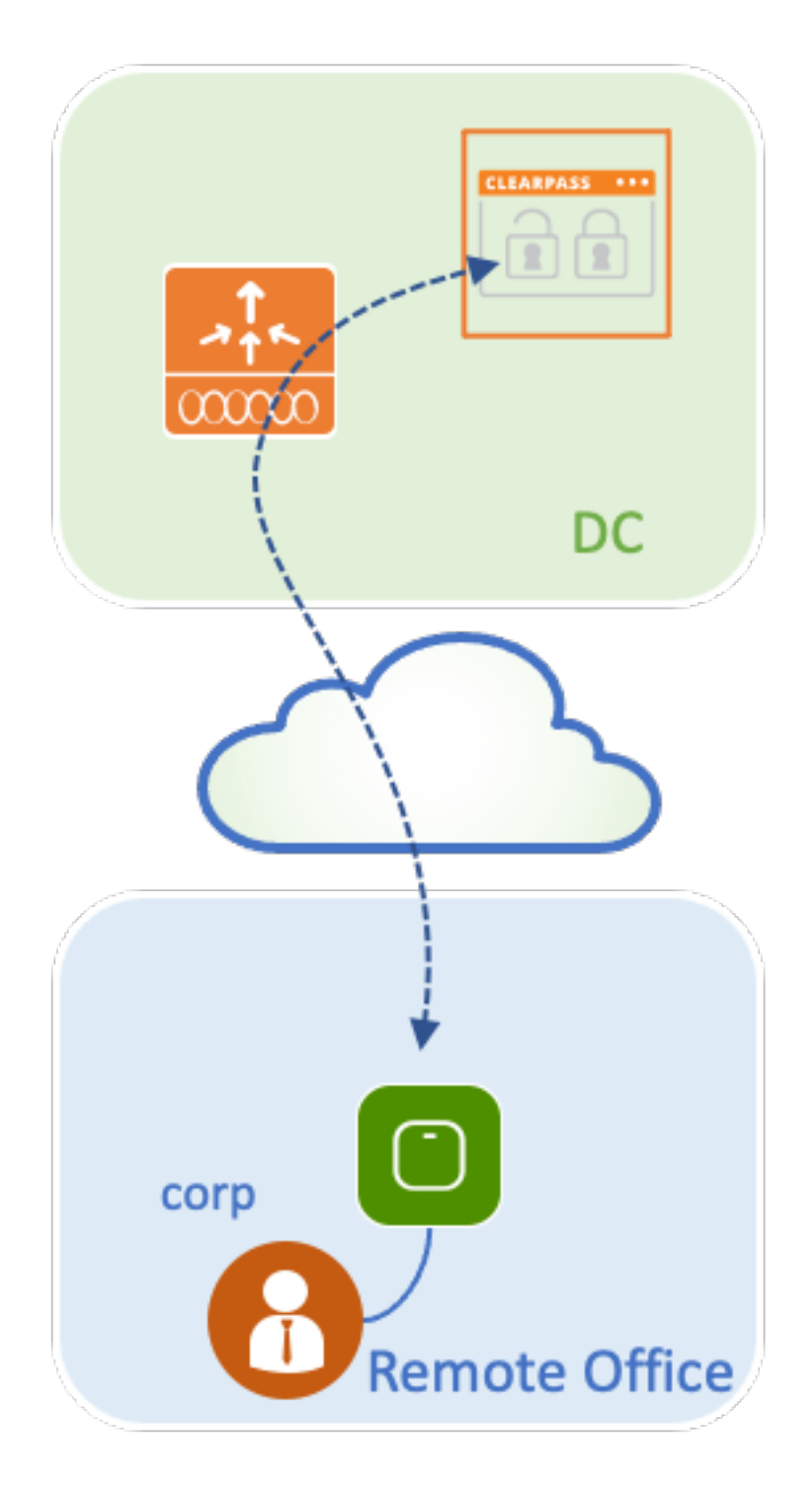

Diagrama de la red

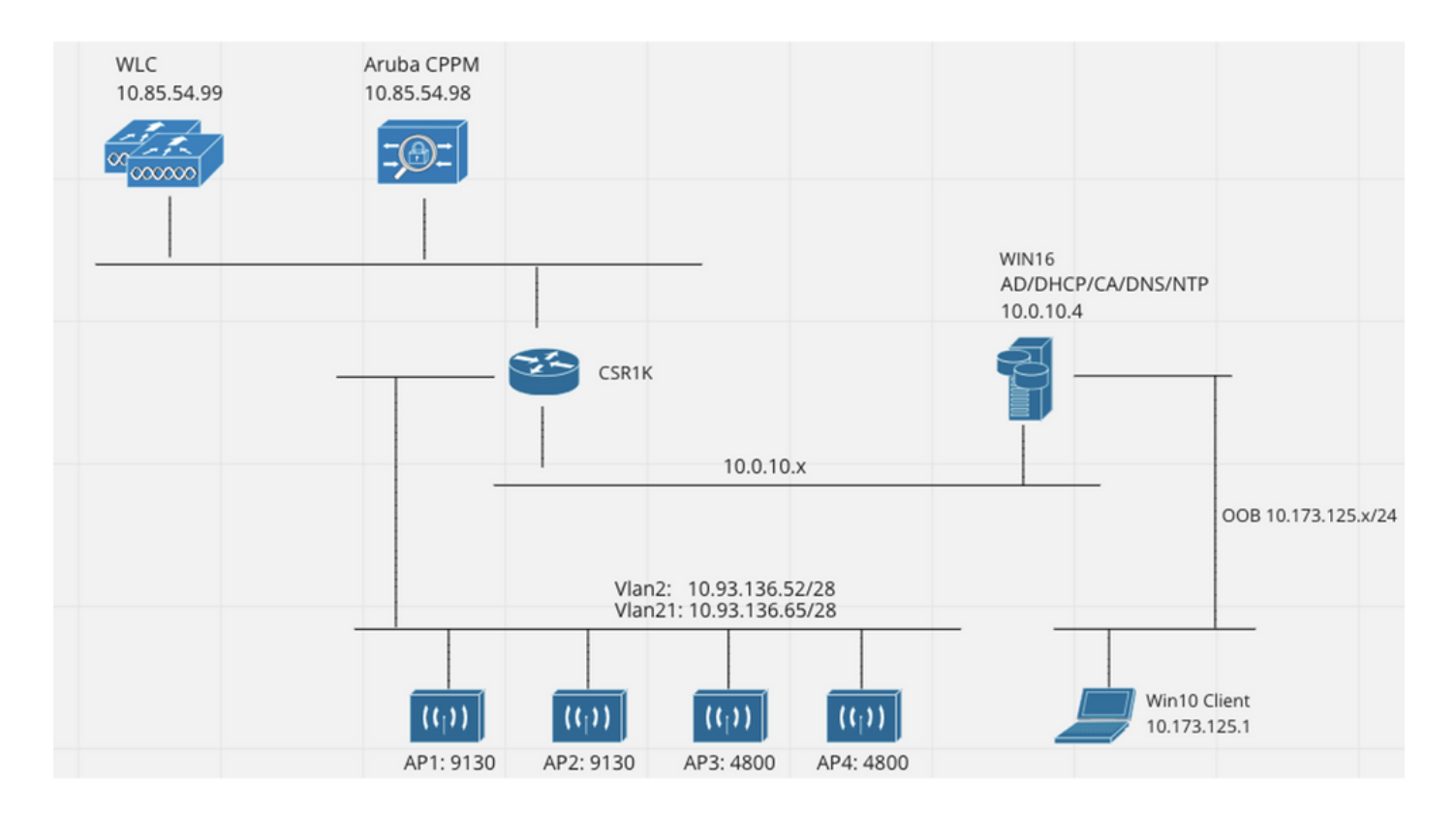

### Configuración del controlador inalámbrico Catalyst 9800

En este ejemplo de configuración, se aprovecha el nuevo modelo de configuración de C9800 para crear los perfiles y las etiquetas necesarios para proporcionar acceso corporativo dot1x a las sucursales empresariales. La configuración resultante se resume en el diagrama.

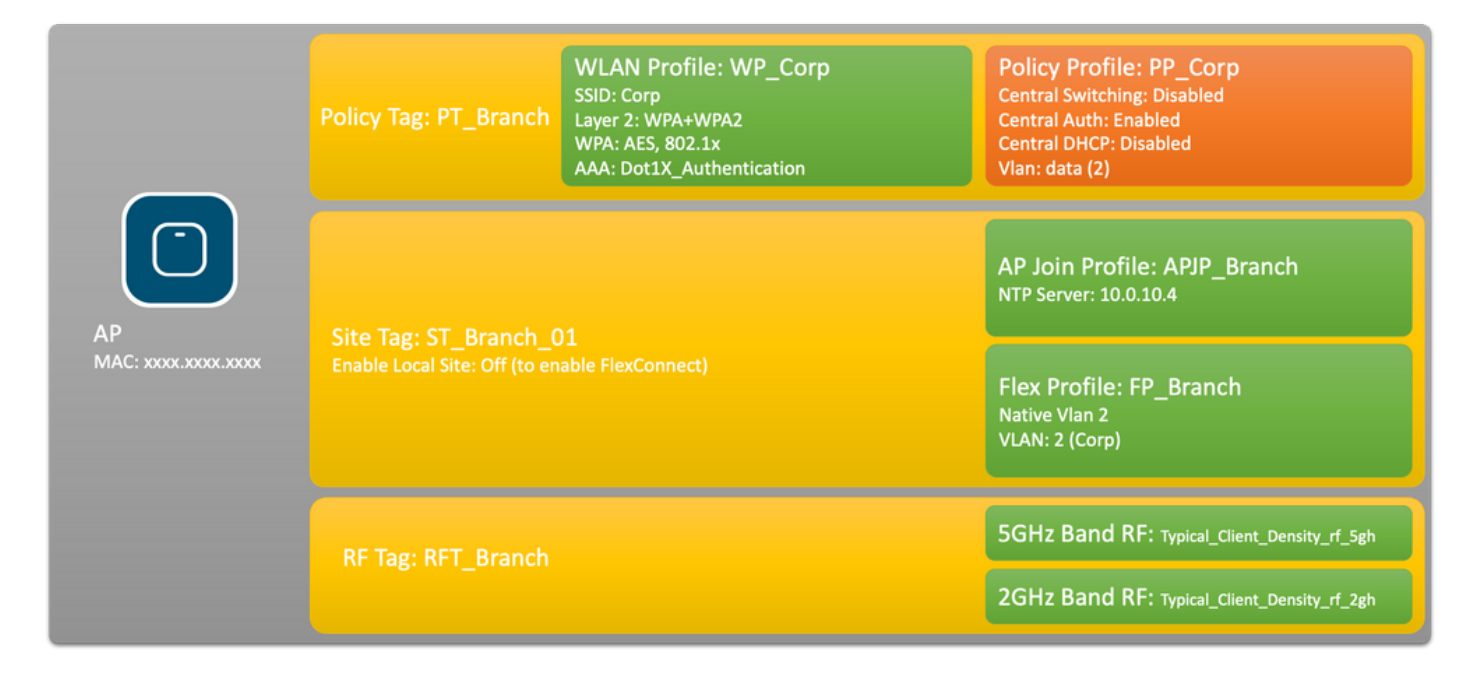

#### C9800 - Configuración de parámetros AAA para dot1x

Paso 1. Agregue el servidor 'Corp' del administrador de políticas de Aruba ClearPass a la configuración del WLC 9800. Navegue hasta Configuration > Security > AAA > Servers/Groups > RADIUS > Servers. Haga clic en +Add e ingrese la información del servidor RADIUS. Haga clic en el botón Apply to Device como se muestra en esta imagen.

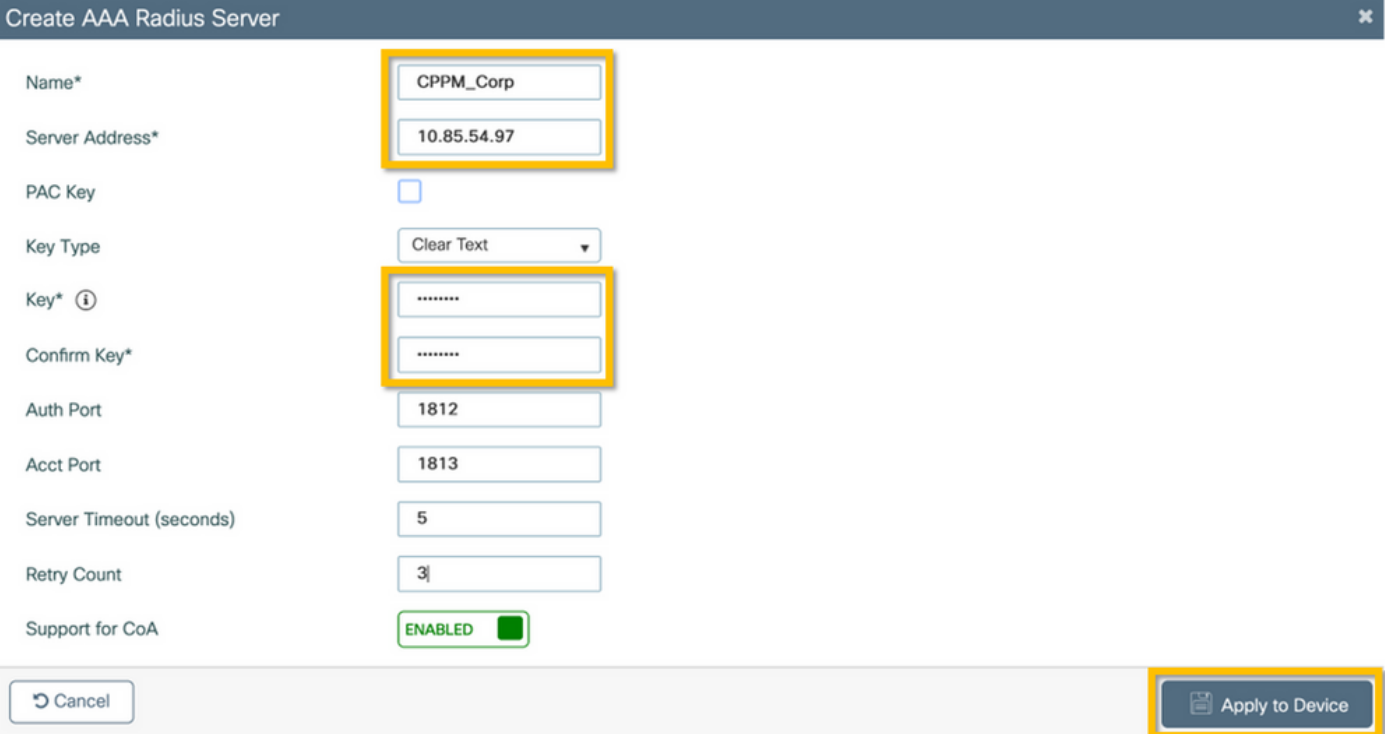

Paso 2. Defina el Grupo de Servidores AAA para los usuarios corporativos. Navegue hasta Configuration > Security > AAA > Servers/Groups > RADIUS > Groups y haga clic en +Add, ingrese el nombre del grupo de servidores RADIUS y asigne la información del servidor RADIUS. Haga clic en el botón Apply to Device como se muestra en esta imagen.

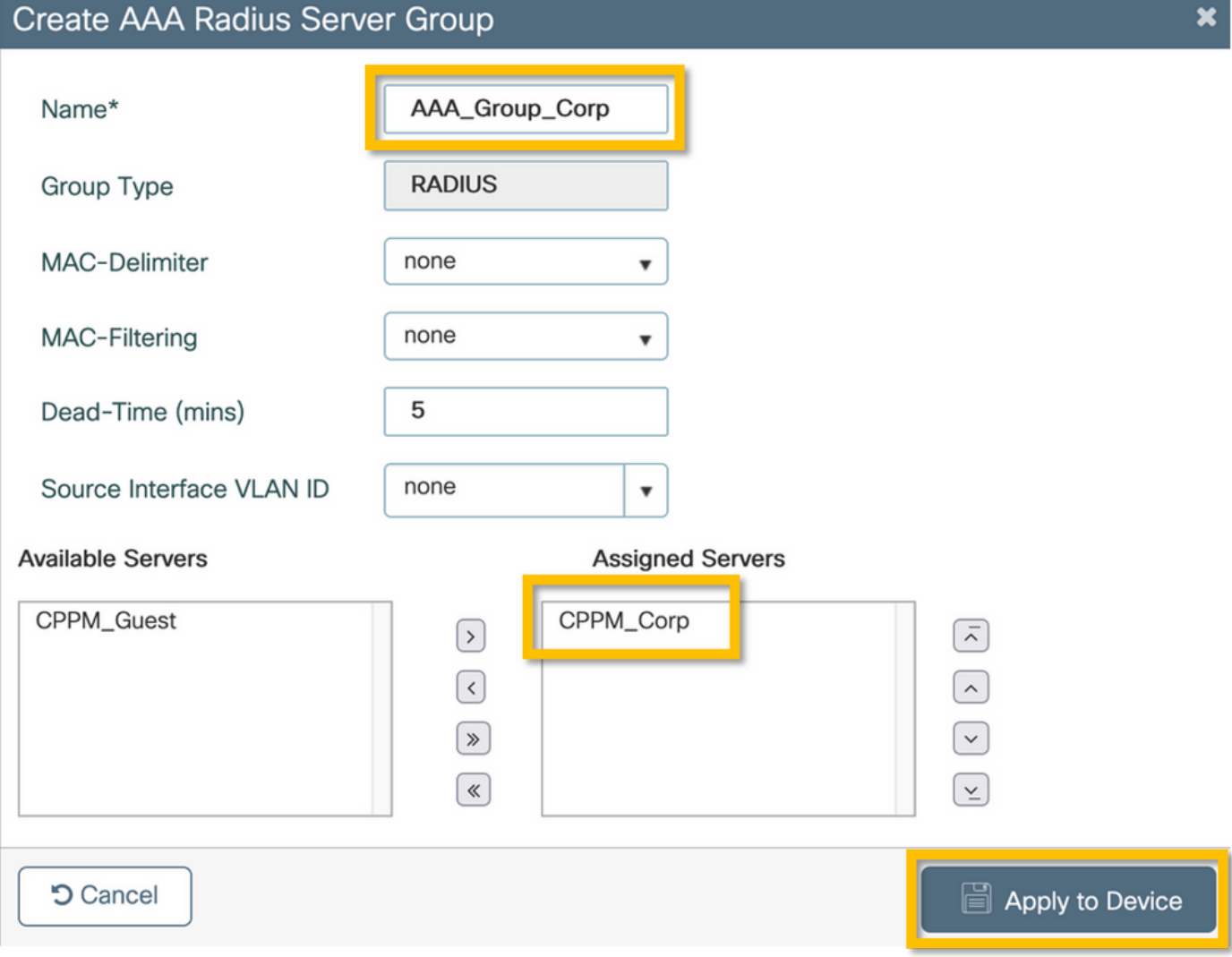

Paso 3. Defina la lista de métodos de autenticación dot1x para usuarios corporativos. Navegue hasta Configuration > Security > AAA > AAA Method List > Authentication y haga clic en +Add. Seleccione Type dot1x en el menú desplegable. Haga clic en el botón Apply to Device como se muestra en esta imagen.

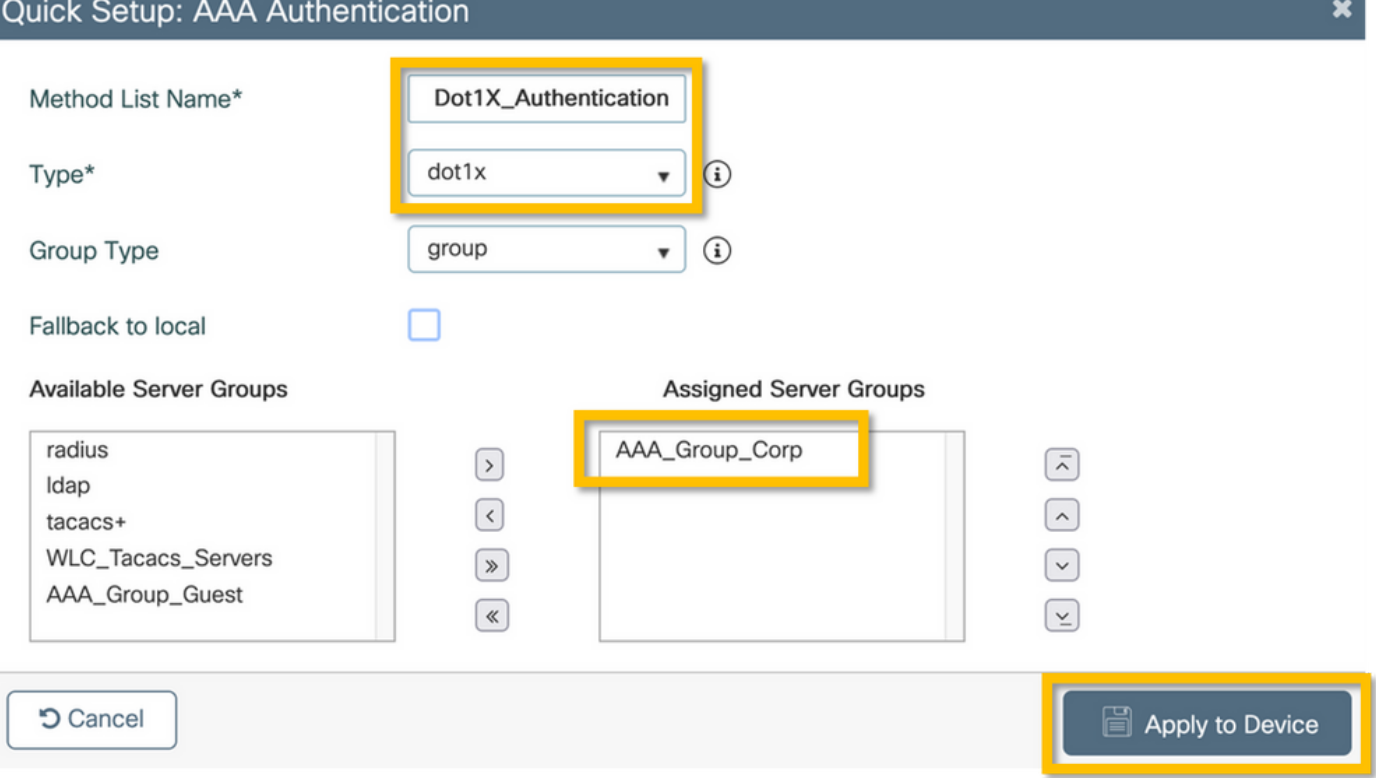

### C9800 - Configuración del perfil WLAN "corporativo"

Paso 1. Navegue hasta Configuration > Tags & Profiles > Wireless y haga clic en +Add. Introduzca un nombre de perfil, el SSID 'Corp' y una ID de WLAN que no esté en uso.

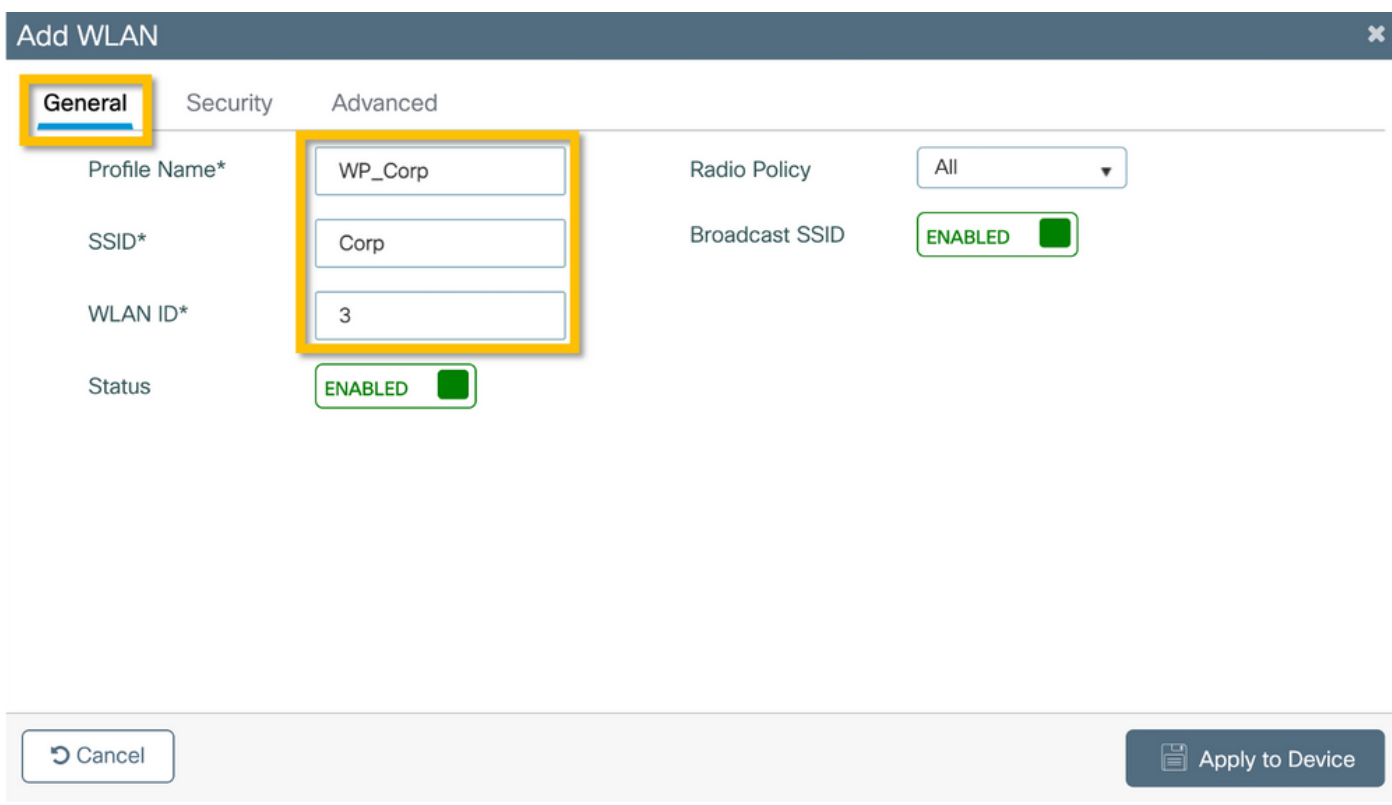

Paso 2. Navegue hasta la pestaña Seguridad y la subpestaña Capa 2. No es necesario cambiar ninguno de los parámetros predeterminados para este ejemplo de configuración.

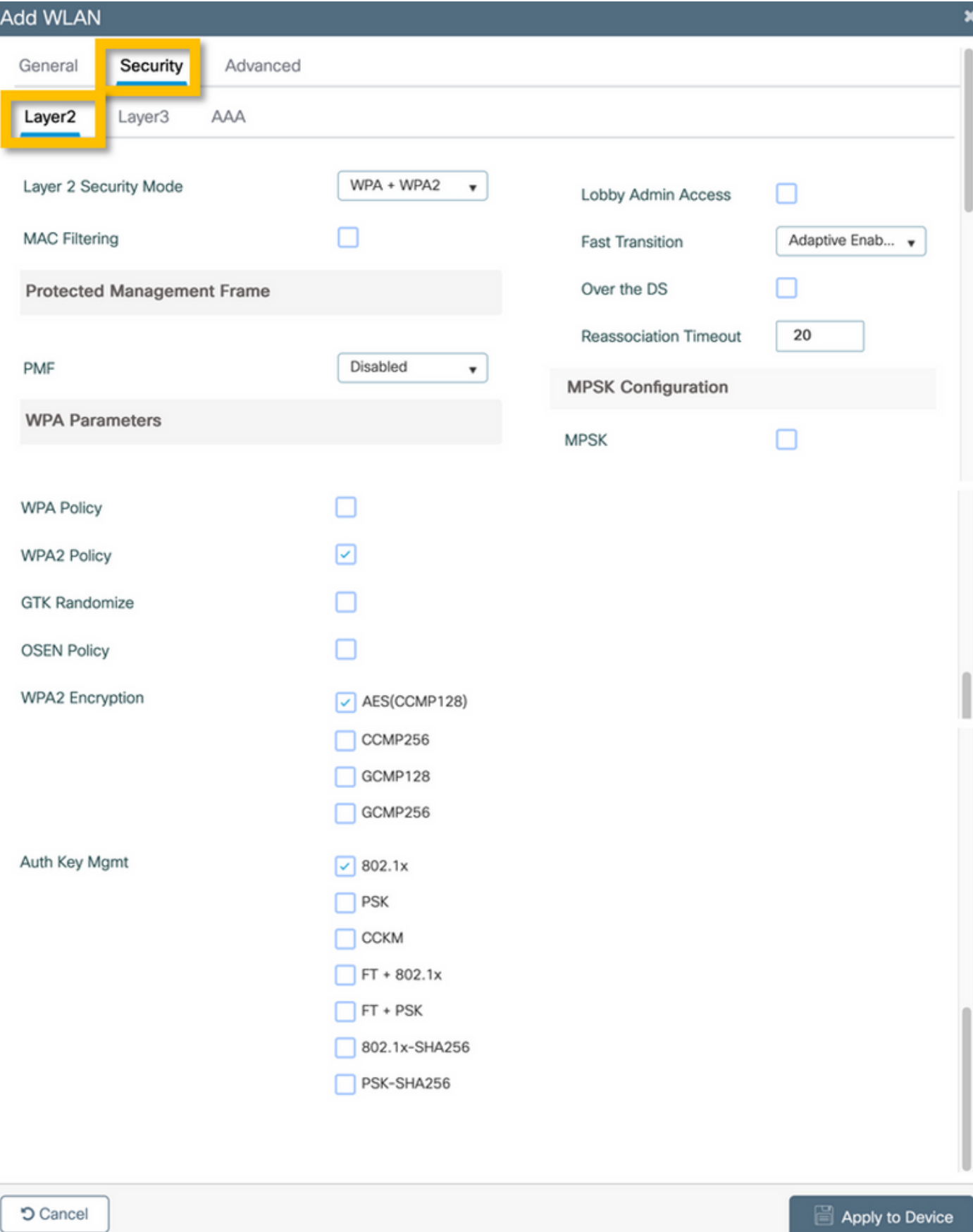

Paso 3. Navegue hasta el subseparador AAA y seleccione la Lista de Métodos de Autenticación configurada anteriormente. Haga clic en el botón **Apply to Device** como se muestra en esta imagen.

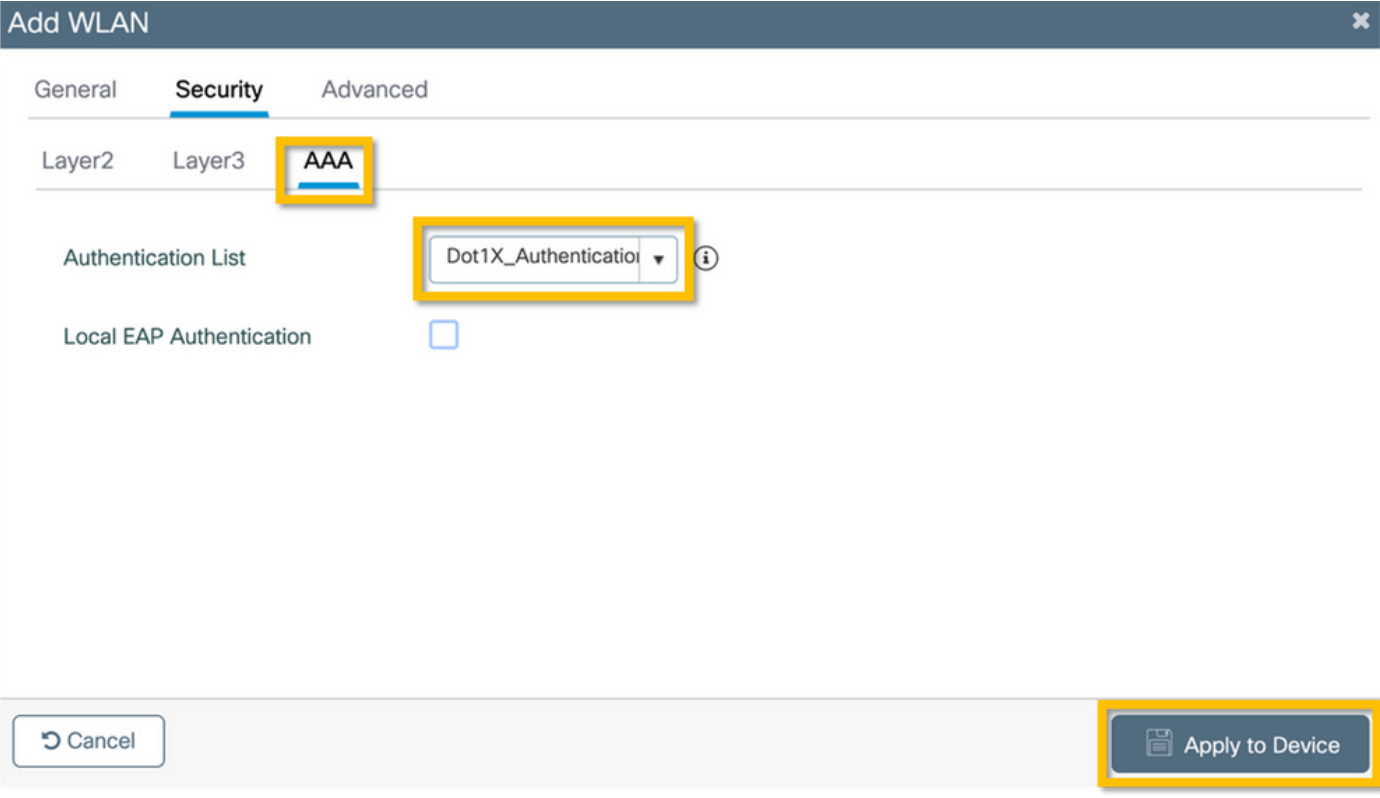

### C9800 - Configurar perfil de política

Paso 1. Navegue hasta Configuration > Tags & Profiles > Policy y haga clic en +Add e ingrese un nombre y descripción del perfil de política. Habilite la política y deshabilite el switching central, DHCP y la asociación, ya que el tráfico de usuario corporativo se conmuta localmente en el AP como se muestra en la imagen.

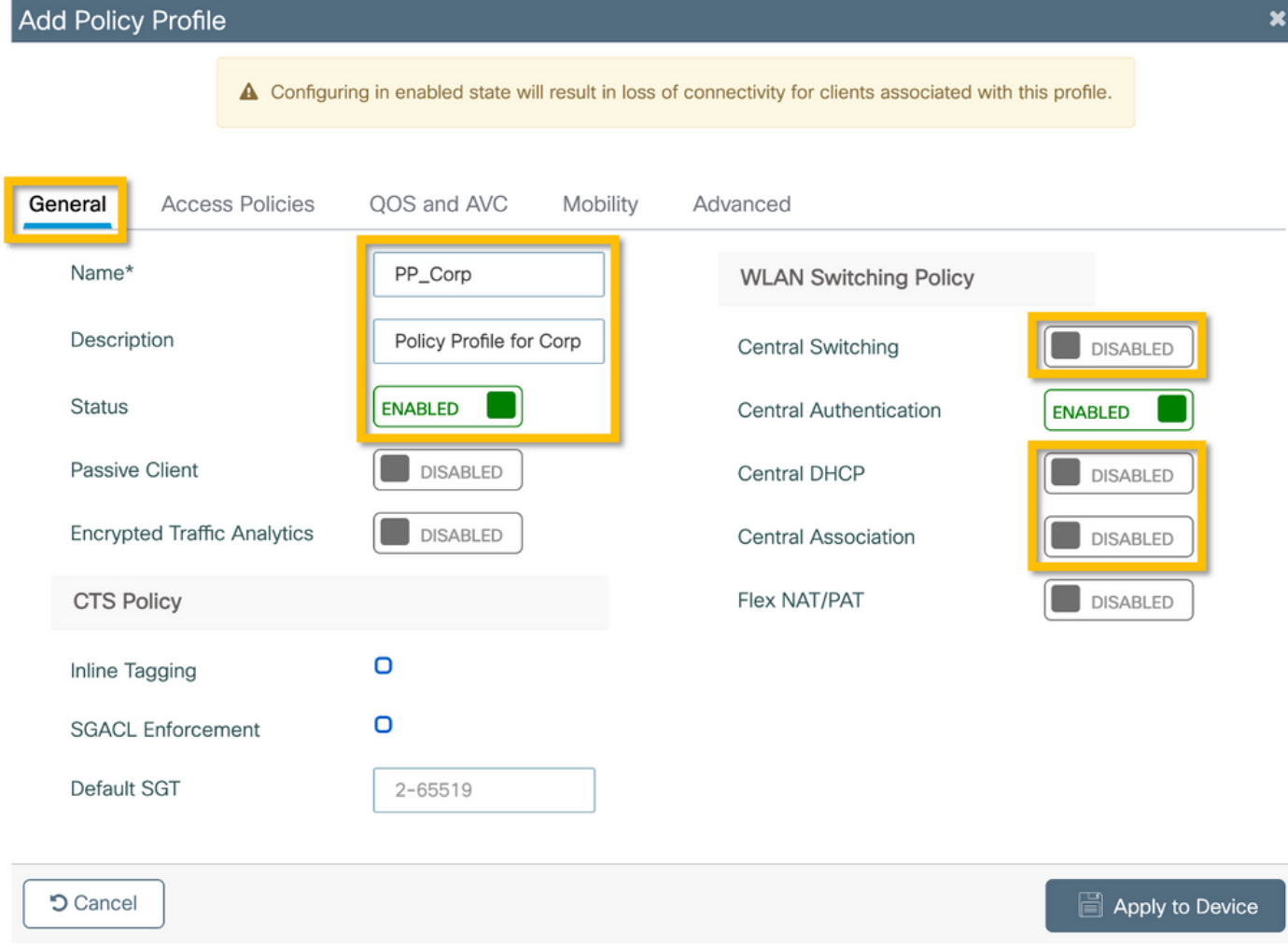

Paso 2. Navegue hasta la pestaña Políticas de acceso e ingrese manualmente el ID de la VLAN que se utilizará en la sucursal para el tráfico de usuarios corporativo. No es necesario configurar esta VLAN en el propio C9800. Se debe configurar en el perfil de Flex, como se detalla más adelante. No seleccione un nombre de VLAN en la lista desplegable (consulte Cisco bug ID [CSCvn48234](https://tools.cisco.com/bugsearch/bug/CSCvn48234) para obtener más información). Haga clic en el botón Apply to Device como se muestra en esta imagen.

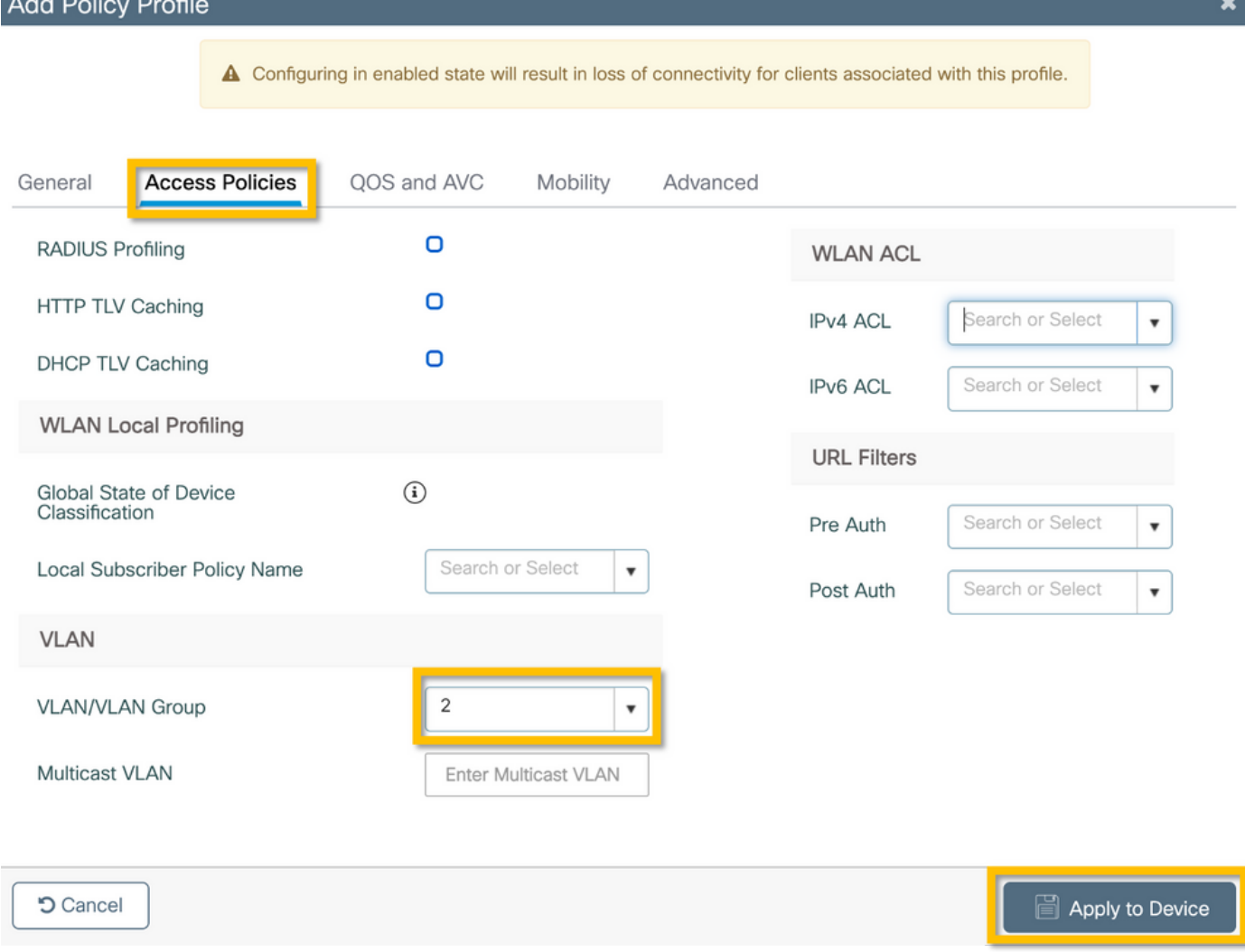

#### C9800 - Configurar etiqueta de directiva

Una vez creados el perfil WLAN (WP\_Corp) y el perfil de política (PP\_Corp), se debe crear una etiqueta de política para enlazar estos perfiles de WLAN y de política. Esta etiqueta de directiva se aplica a los puntos de acceso. Asigne esta etiqueta de directiva a los puntos de acceso para activar la configuración de estos para activar los SSID seleccionados en ellos.

Paso 1. Navegue hasta Configuración > Etiquetas y perfiles > Etiquetas, seleccione la pestaña Política y haga clic en +Agregar. Introduzca el nombre y la descripción de la etiqueta de directiva. Haga clic en +Add bajo WLAN-POLICY Maps. Seleccione el perfil WLAN y el perfil de política creados anteriormente y, a continuación, haga clic en el botón de marca de verificación como se muestra en esta imagen.

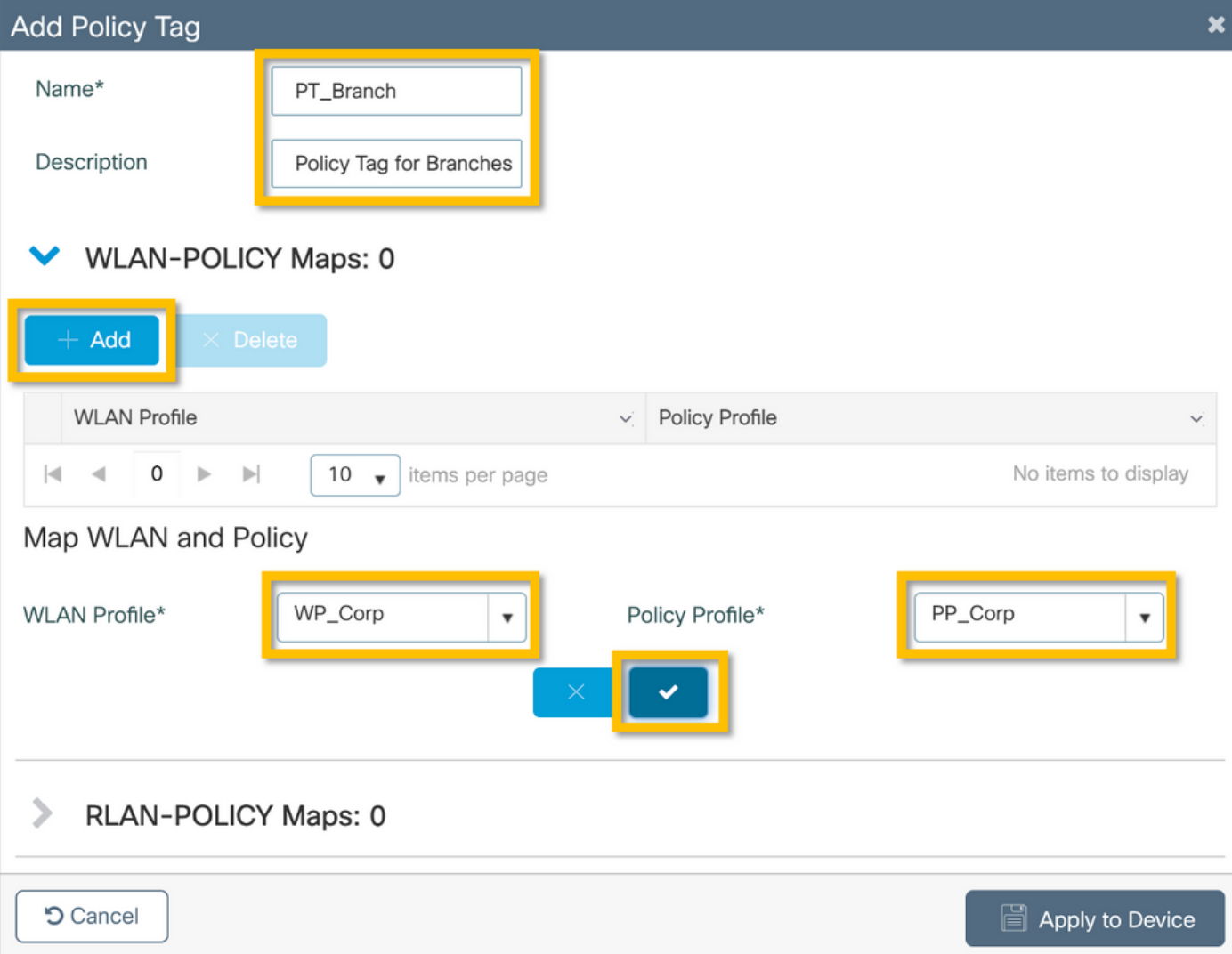

Paso 2. Verifique y haga clic en el botón Apply to Device como se muestra en esta imagen.

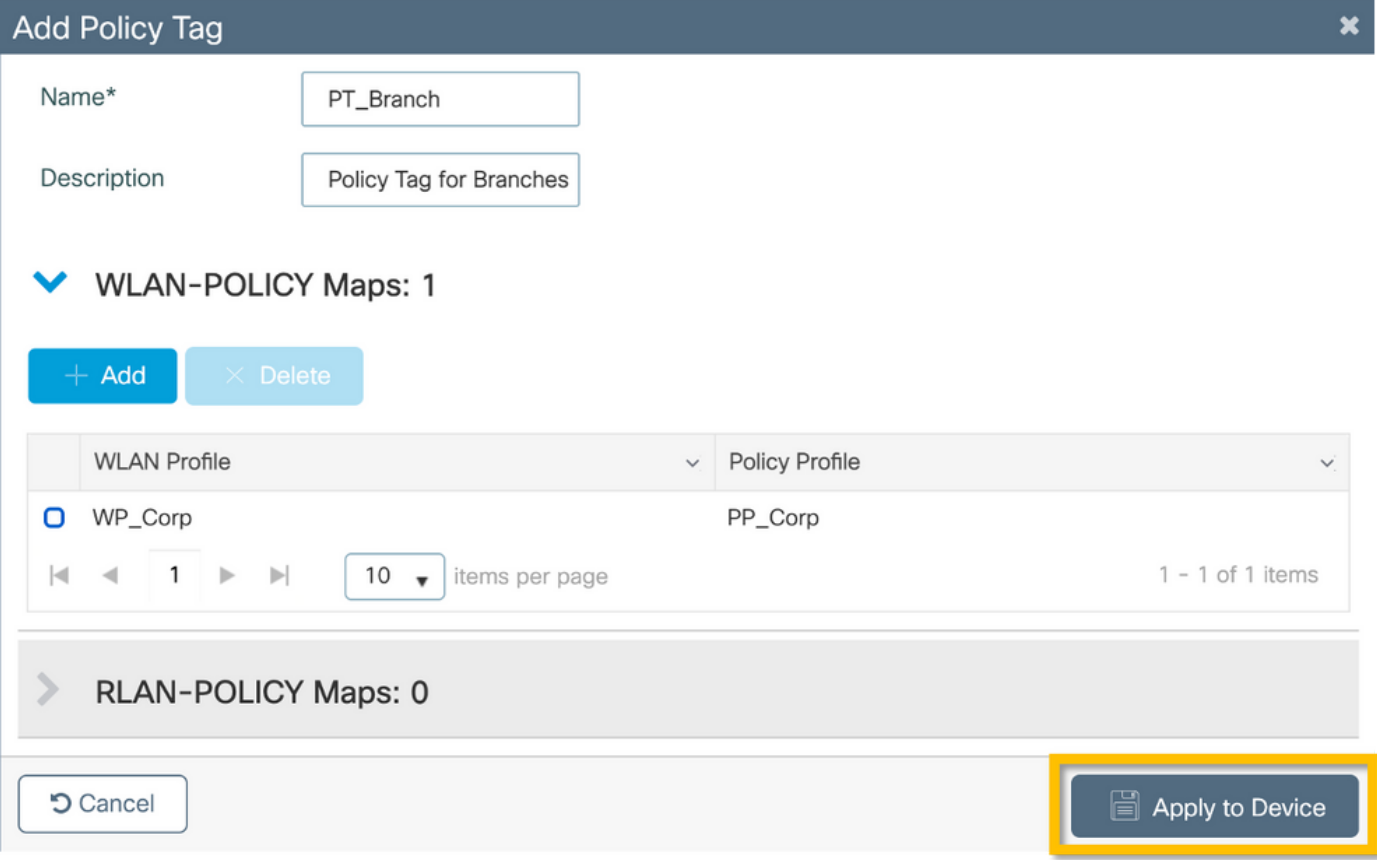

#### C9800 - Perfil de unión a PA

Los perfiles de unión a PA y los perfiles flexibles deben configurarse y asignarse a puntos de acceso con etiquetas de sitio. Se debe utilizar una etiqueta de sitio diferente para cada sucursal a fin de admitir 802.11r Fast Transition (FT) dentro de una sucursal, pero limitar la distribución del PMK del cliente solo entre los AP de esa sucursal. Es importante no volver a utilizar la misma etiqueta de sitio en varias sucursales. Configure un perfil de unión a AP. Puede utilizar un único perfil de unión de AP si todas las sucursales son similares, o crear varios perfiles si algunos de los parámetros configurados deben ser diferentes.

Paso 1. Navegue hasta Configuration > Tags & Profiles > AP Join y haga clic en +Add. Ingrese el nombre y la descripción del perfil de unión de AP. Haga clic en el botón Apply to Device como se muestra en esta imagen.

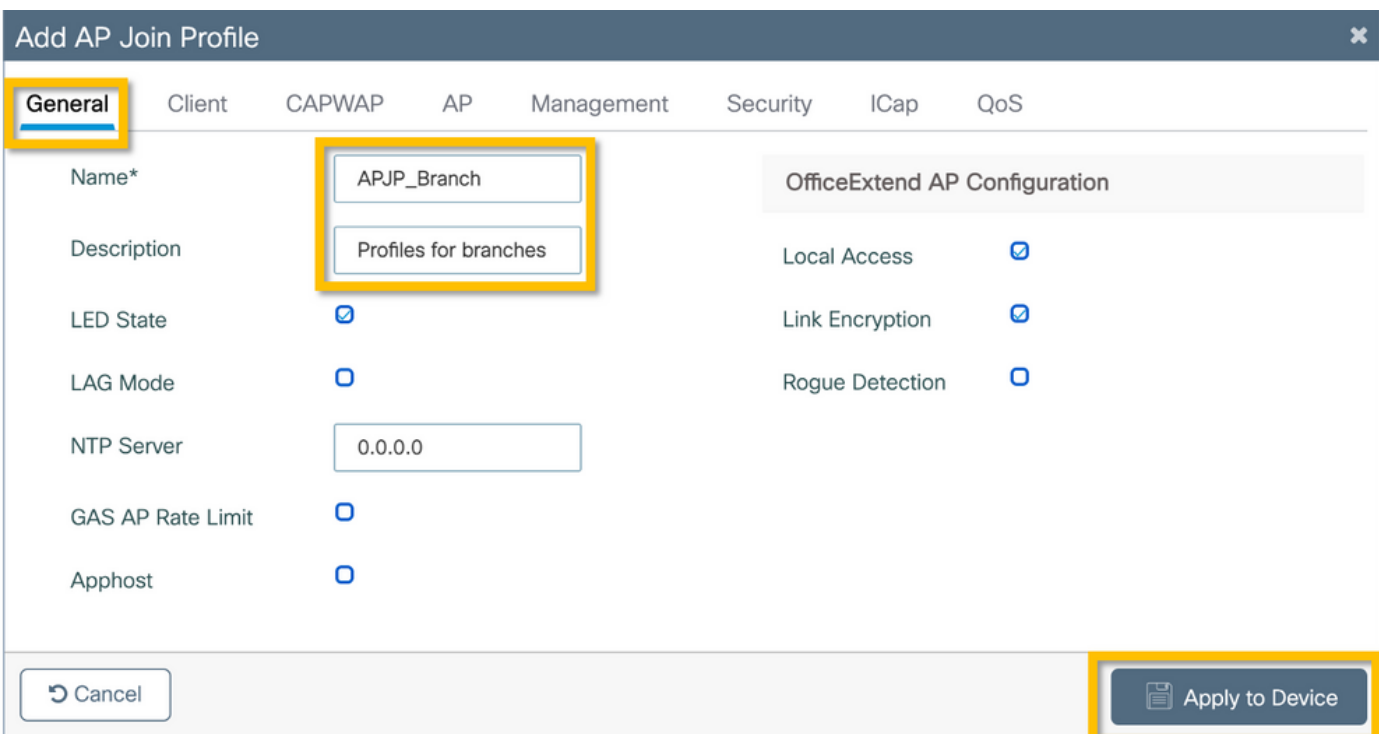

#### C9800: perfil flexible

Ahora configure un perfil flexible. De nuevo, puede utilizar un único perfil para todas las sucursales si son similares y tienen la misma asignación VLAN/SSID. O bien, puede crear varios perfiles si algunos de los parámetros configurados, como las asignaciones de VLAN, son diferentes.

Paso 1. Navegue hasta Configuration > Tags & Profiles > Flex y haga clic en +Add. Ingrese el nombre y la descripción del perfil de Flex.

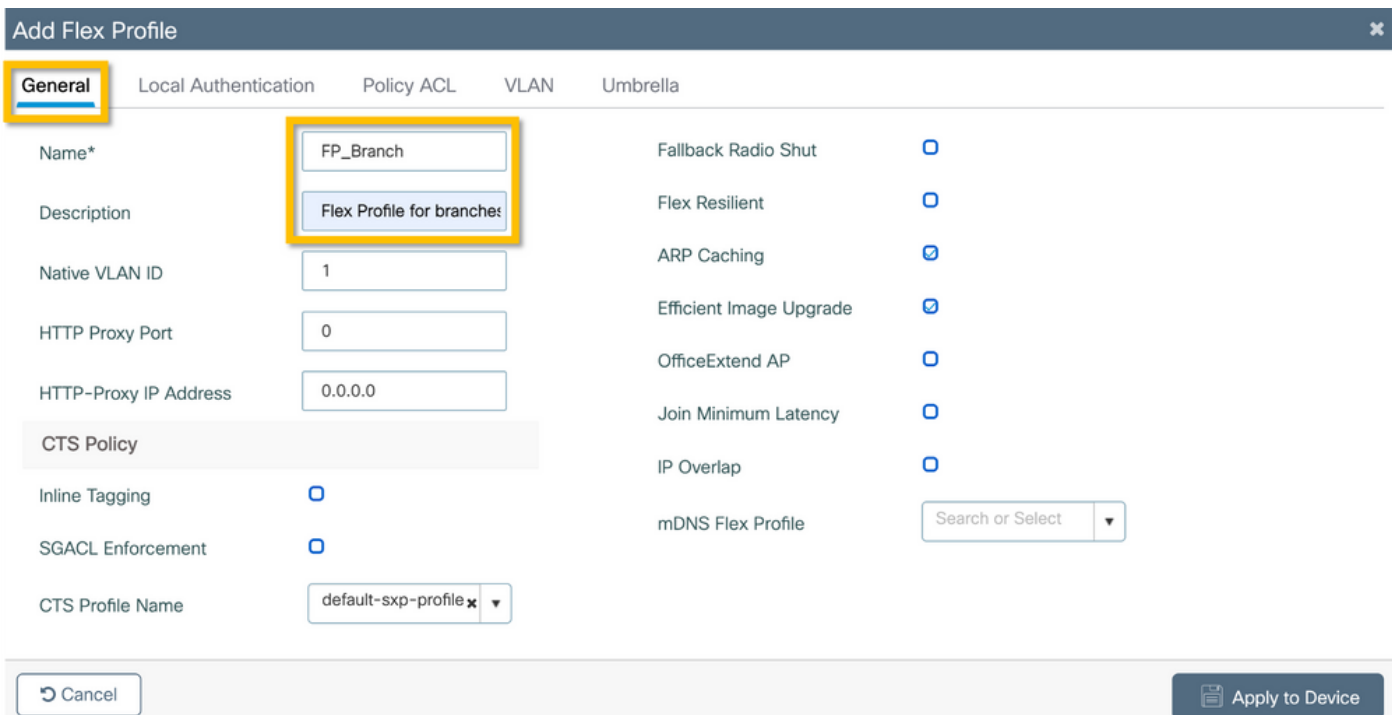

Paso 2. Navegue hasta la pestaña VLAN y haga clic en +Add. Ingrese el nombre de VLAN y el ID de la VLAN local en la sucursal que el AP debe utilizar para conmutar localmente el tráfico de usuario corporativo. Haga clic en el botón Save como se muestra en esta imagen.

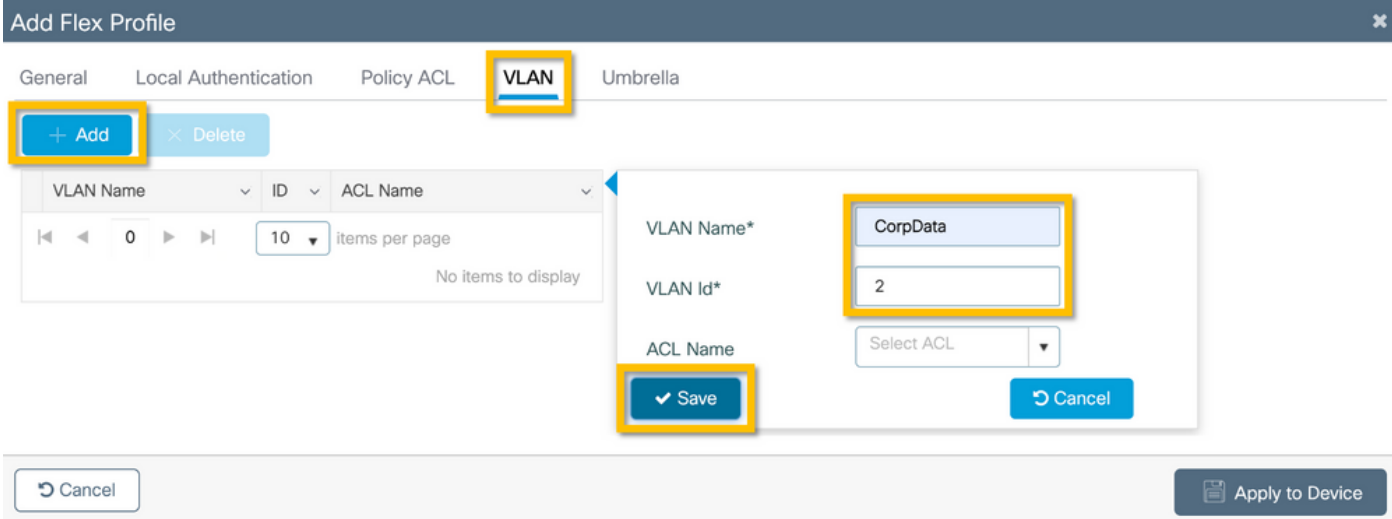

Paso 3. Verifique y haga clic en el botón Apply to Device como se muestra en esta imagen.

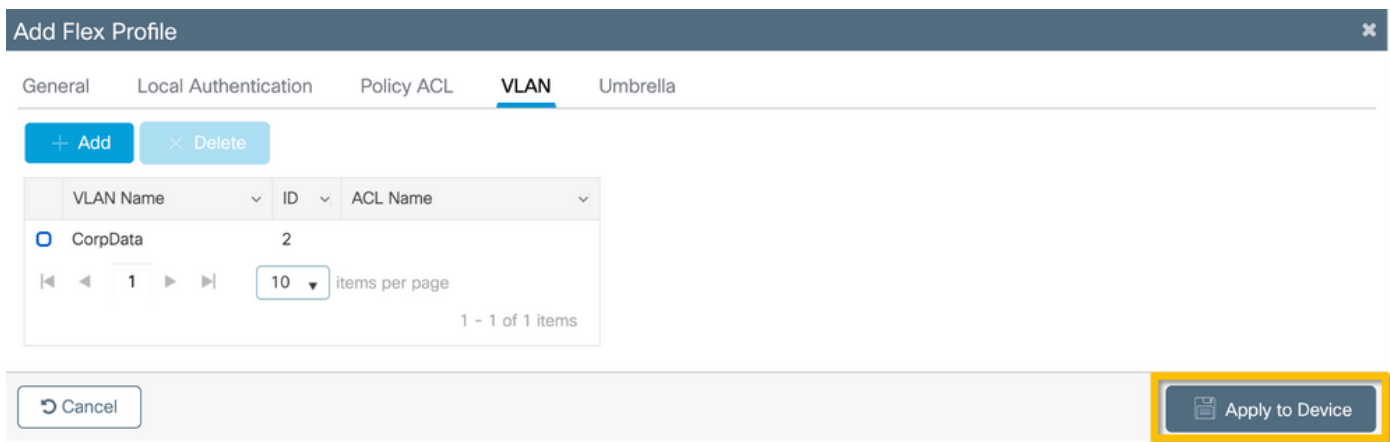

#### C9800: etiqueta del sitio

Las etiquetas de sitio se utilizan para asignar perfiles de unión y perfiles flexibles a los puntos de acceso. Como se ha mencionado anteriormente, se debe utilizar una etiqueta de sitio diferente para cada sucursal con el fin de admitir 802.11r Fast Transition (FT) dentro de una sucursal, pero limitar la distribución del PMK del cliente solo entre los AP de esa sucursal. Es importante no volver a utilizar la misma etiqueta de sitio en varias sucursales.

Paso 1. Navegue hasta Configuración > Etiquetas y perfiles > Etiquetas, seleccione la pestaña Sitio y haga clic en +Agregar. Introduzca un nombre y una descripción de la etiqueta del sitio, seleccione el perfil de unión a PA creado, desactive la casilla Enable Local Site y, por último, seleccione el perfil flexible creado anteriormente. Desmarque la casilla Enable Local Site para cambiar el punto de acceso de Local Mode a FlexConnect. Finalmente, haga clic en el botón Apply to Device como se muestra en esta imagen.

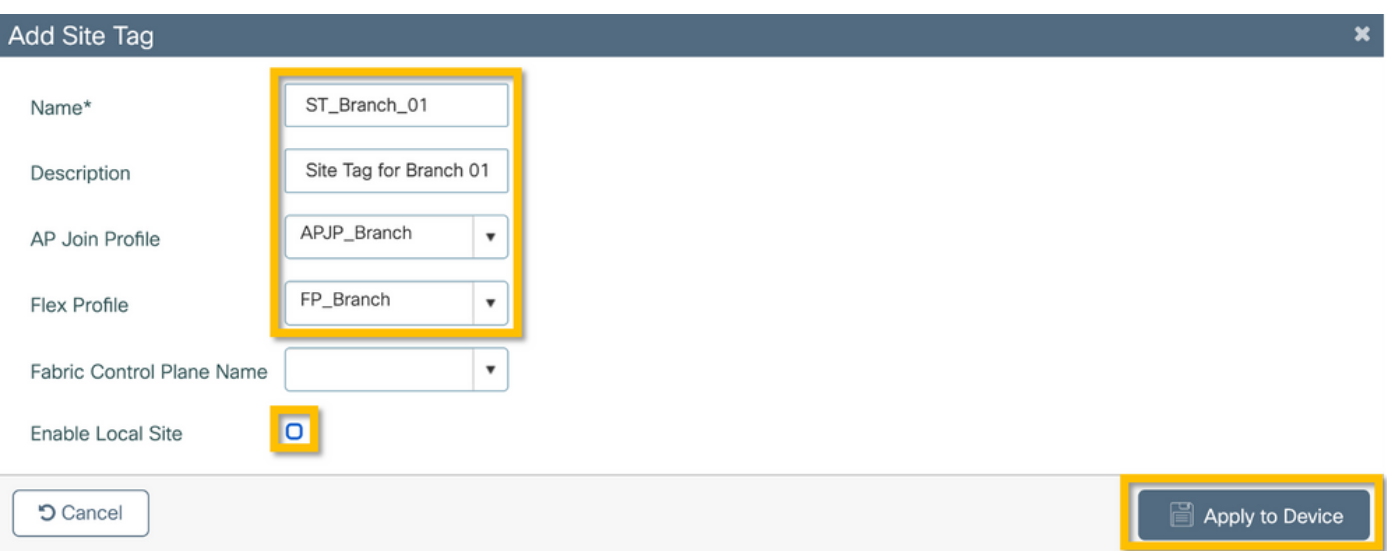

#### C9800: etiqueta RF

Paso 1. Navegue hasta Configuration > Tags & Profiles > Tags, seleccione la pestaña RF y haga clic en +Add. Ingrese un nombre y una descripción para la etiqueta RF.Seleccione los perfiles RF definidos por el sistema del menú desplegable. Haga clic en el botón Apply to Device como se muestra en esta imagen.

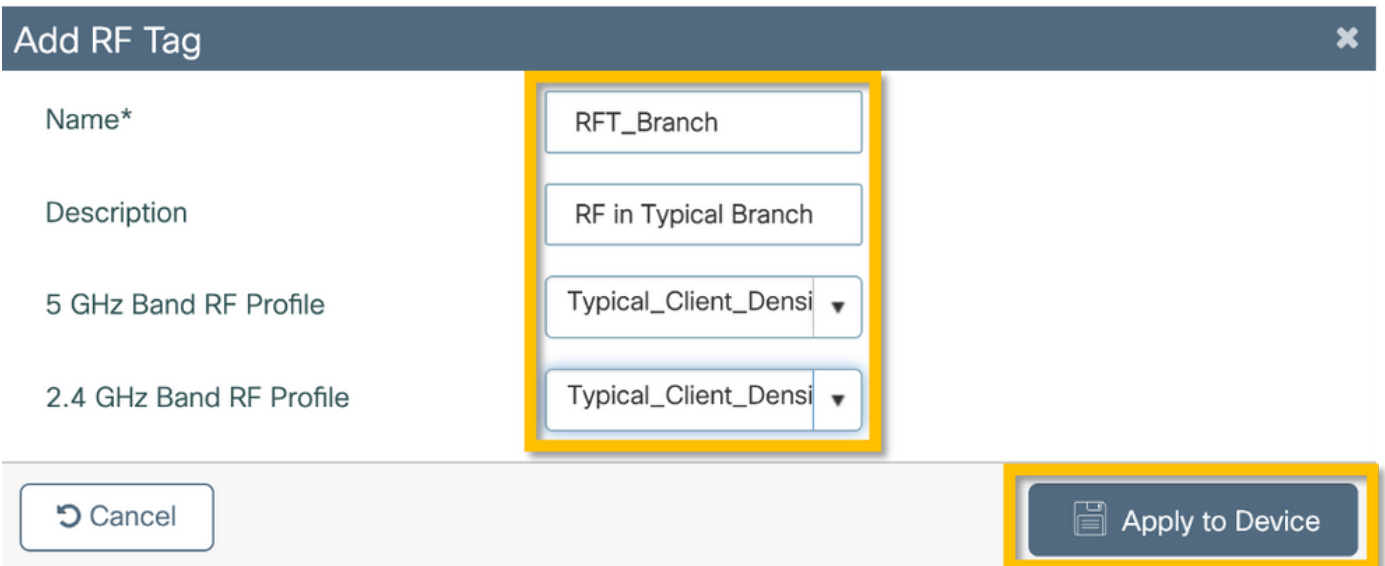

#### C9800 - Asignación de etiquetas a AP

Ahora que se han creado las etiquetas que incluyen las diversas políticas y perfiles necesarios para configurar los puntos de acceso, debemos asignarlos a los puntos de acceso. Esta sección muestra cómo realizar manualmente una etiqueta estática asignada a un punto de acceso, basada en su dirección MAC Ethernet. Para entornos de producción de productos, se recomienda utilizar el flujo de trabajo Cisco DNA Center AP PNP o un método de carga CSV masivo y estático disponible en 9800.

Paso 1. Navegue hasta Configure > Tags & Profiles > Tags, seleccione la pestaña AP y luego la pestaña Static. Haga clic en +Agregar e ingrese la dirección MAC del AP, y seleccione la etiqueta de política, la etiqueta del sitio y la etiqueta RF definidas previamente. Haga clic en el botón Aplicar al dispositivo como se muestra en esta imagen.

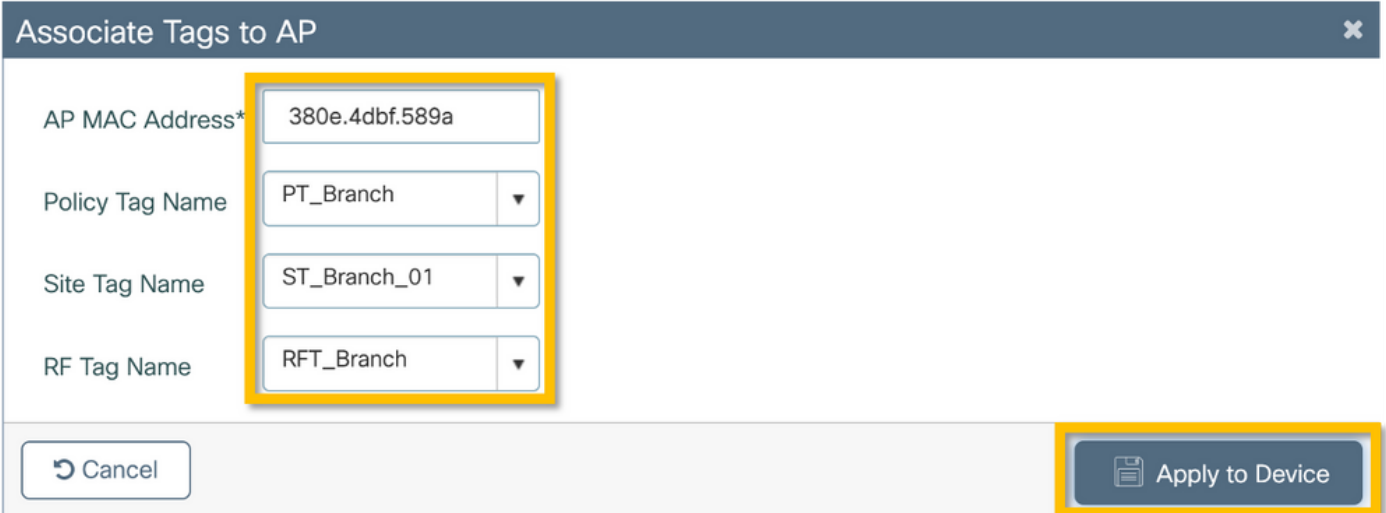

### Configuración de Aruba CPPM

#### Configuración inicial del servidor de Aruba ClearPass Policy Manager

Aruba clearpass se implementa mediante una plantilla OVF en el servidor ESXi con estos recursos:

- 2 CPU virtuales reservadas
- $\cdot$  6 GB de RAM
- Disco de 80 GB (se debe agregar manualmente después de la implementación inicial de la máquina virtual antes de encender la máquina)

#### Aplicar licencias

Aplique la licencia de plataforma mediante: Administration > Server Manager > Licensing. Agregar acceso e incorporación

#### Agregar el controlador inalámbrico C9800 como dispositivo de red

Vaya a Configuration > Network > Devices > Add como se muestra en esta imagen.

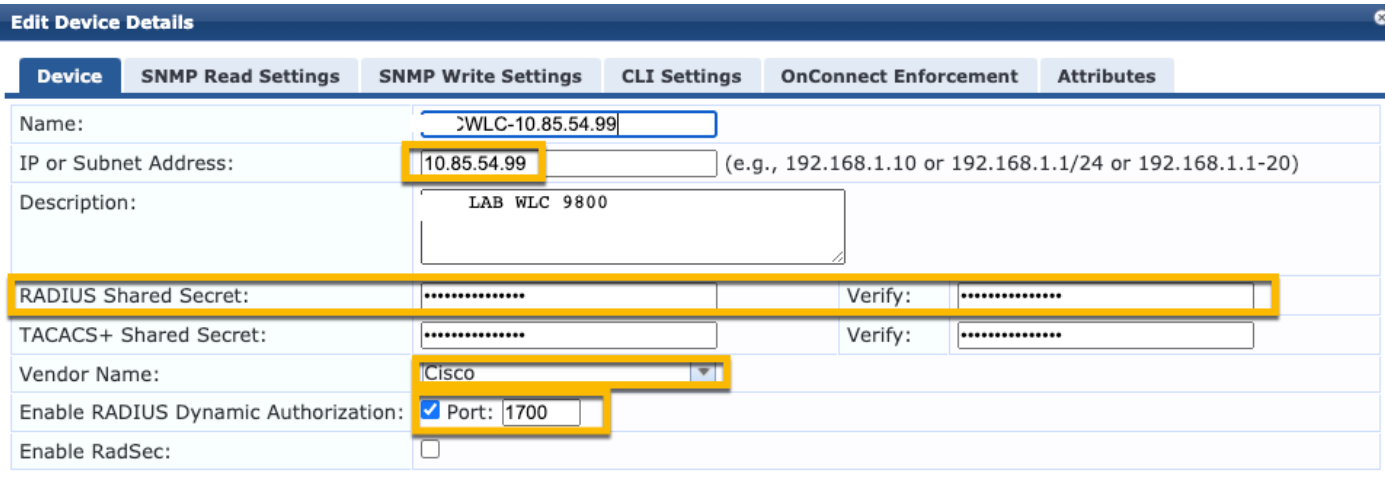

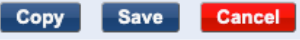

#### Configurar CPPM para usar Windows AD como origen de autenticación

Vaya a Configuration > Authentication > Sources > Add. Seleccione Tipo: Active Directory en el menú desplegable como se muestra en esta imagen.

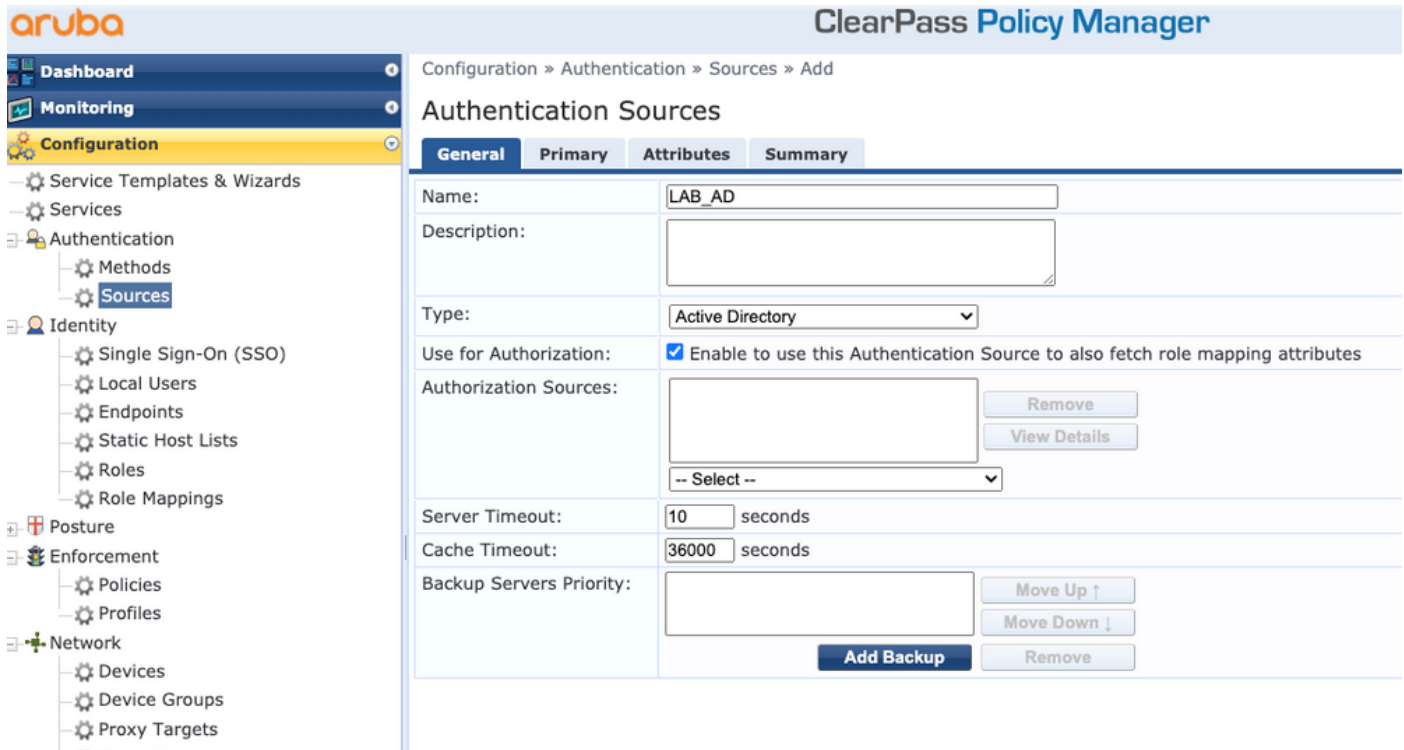

#### Configurar CPPM Servicio de autenticación Dot1X

Paso 1. Cree un 'servicio' que coincida en varios atributos RADIUS:

- Radio:IETF | Nombre: NAS-IP-Address | IGUAL A | <IP ADDR>
- Radio:IETF | Nombre: Tipo de servicio | IGUAL A |1,2,8

Paso 2. Para la producción, se recomienda hacer coincidir el nombre SSID en lugar de 'NAS-IP-

Address' para que una condición sea suficiente en una implementación de varios WLC. Radius:Cisco:Cisco-AVPair | cisco-wlan-ssid | Dot1XSSID

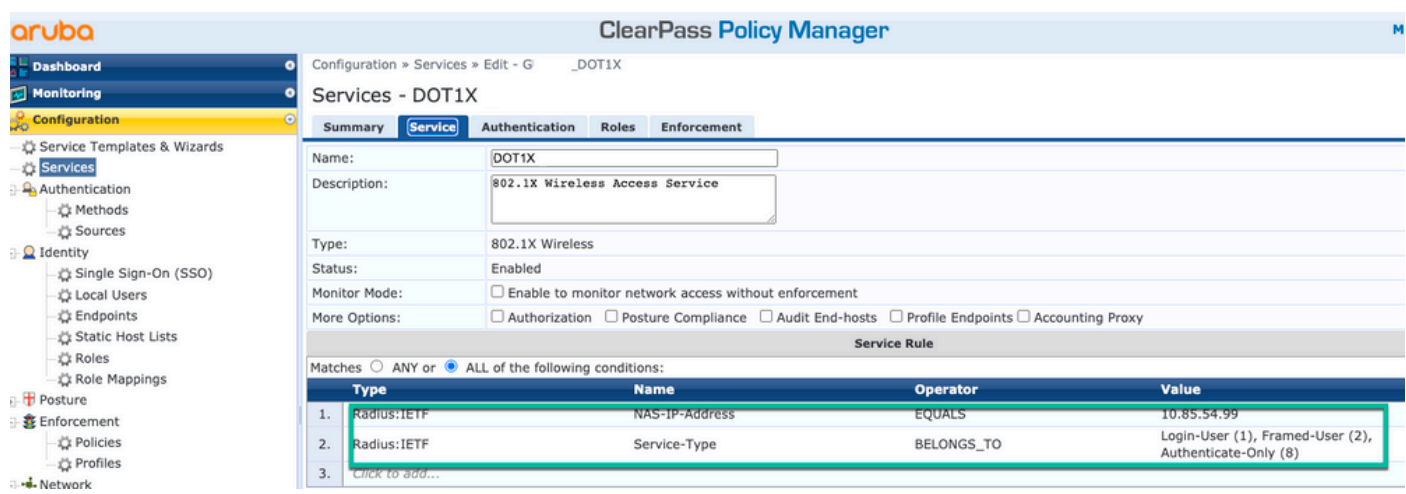

**ClearPass Policy Manager** 

#### aruba

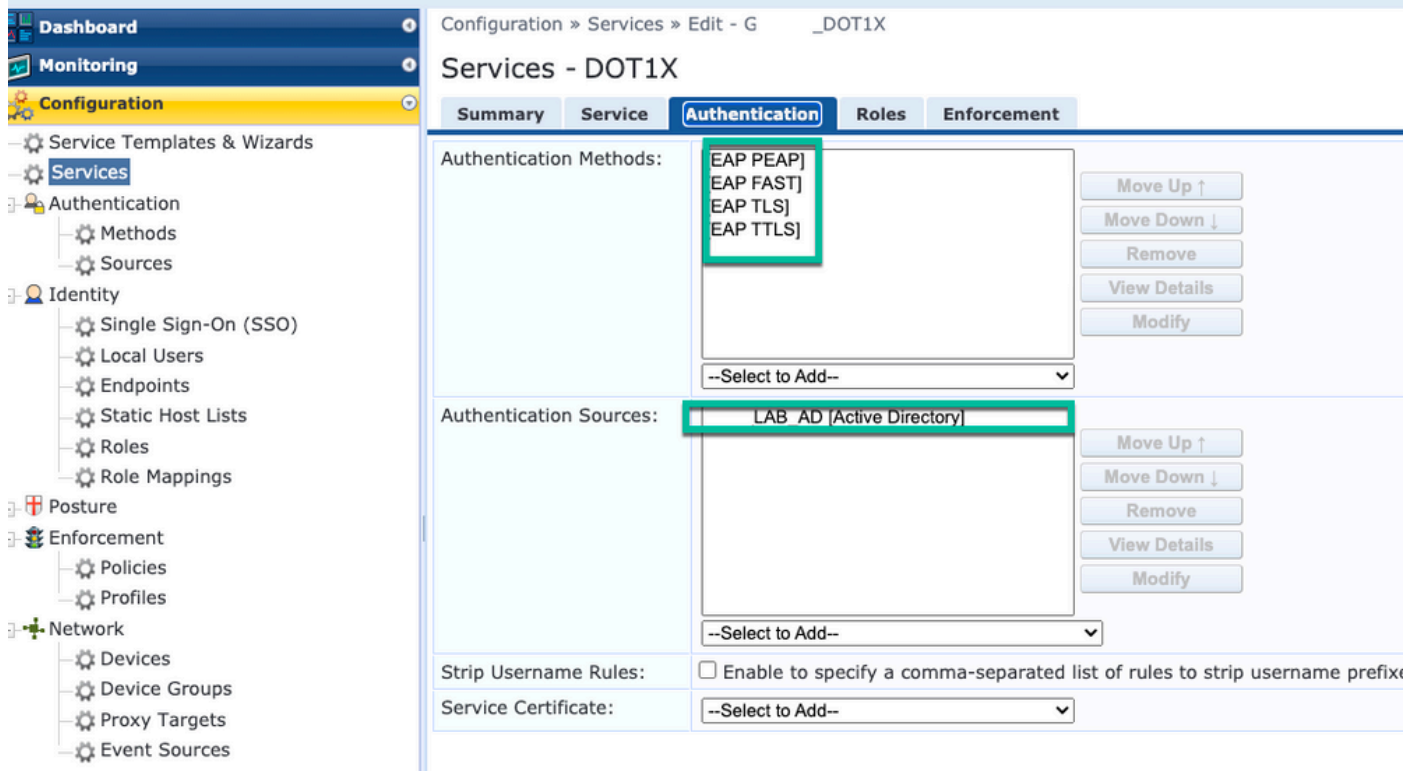

## Verificación

Actualmente, no hay un procedimiento de verificación disponible para esta configuración.

### **Troubleshoot**

Actualmente, no hay información específica de troubleshooting disponible para esta configuración.

### Información Relacionada

● [Guía de prácticas recomendadas de implementación de Cisco 9800](/content/en/us/products/collateral/wireless/catalyst-9800-series-wireless-controllers/guide-c07-743627.html)

- [Comprensión del modelo de configuración de controladores inalámbricos Catalyst 9800](https://www.cisco.com/c/es_mx/support/docs/wireless/catalyst-9800-series-wireless-controllers/213911-understand-catalyst-9800-wireless-contro.html)
- [Información sobre FlexConnect en el controlador inalámbrico Catalyst 9800](https://www.cisco.com/c/es_mx/support/docs/wireless/catalyst-9800-series-wireless-controllers/213945-understand-flexconnect-on-9800-wireless.html)
- [Soporte Técnico y Documentación Cisco Systems](http://www.cisco.com/c/es_mx/support/index.html)

#### Acerca de esta traducción

Cisco ha traducido este documento combinando la traducción automática y los recursos humanos a fin de ofrecer a nuestros usuarios en todo el mundo contenido en su propio idioma.

Tenga en cuenta que incluso la mejor traducción automática podría no ser tan precisa como la proporcionada por un traductor profesional.

Cisco Systems, Inc. no asume ninguna responsabilidad por la precisión de estas traducciones y recomienda remitirse siempre al documento original escrito en inglés (insertar vínculo URL).